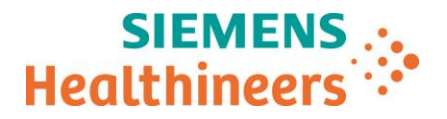

**Siemens Medical Solutions USA, Inc.** 2501 N. Barrington Road Hoffman Estates, IL 60192 USA

# **AVISO DE SEGURANÇA AO CLIENTE** CAN 013-2017

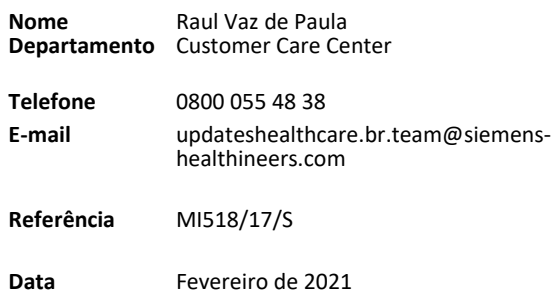

**Para:** Diretor de Departamento de Radiologia Diretor de Departamento de Medicina Nuclear / Imagem PET Diretor de Gestão de Risco Usuários do Biograph Horizon da Siemens Healthineers

## **Assunto: Biograph Horizon – Erro de Normalização PET no** *Software* **PET***syngo* **VJ20A**

Caro cliente Siemens Healthineers,

Esta carta pretende informá-lo sobre um problema que pode impactar a qualidade e quantificação da imagem PET. Este problema ocorre somente nos sistemas Biograph Horizon que operam com *software* PET*syngo* VJ20A.

### **Quando esta falha ocorre e quais são os potenciais riscos?**

A Siemens Healthineers tomou ciência de um problema com o *software* PET Quality Control, que introduz um erro no arquivo de normalização PET. Em consequência, pode haver impactos visuais e quantitativos nas imagens PET adquiridas e reconstruídas com o sistema PET*syngo* VJ20A. Com base em testes internos e medições, o impacto geral nas imagens PET, mesmo no pior dos casos, será mínimo.

Nas imagens *Ge68 uniform phantom* abaixo, a Figura 1 demonstra o efeito sutil do problema no PET*syngo* VJ20A e a Figura 2 mostra os mesmos dados reconstruídos com a solução implementada no PET*syngo* VJ20B. A localização exata do erro irá variar de acordo com o posicionamento do *phantom* quando o PET Quality Control é adquirido.

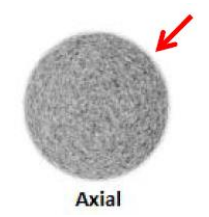

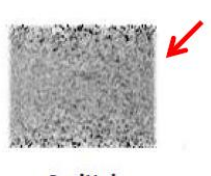

**Sagittal** 

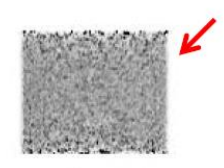

Coronal

**Figura 1:** PET*syngo* VJ20A / Pre-Fix

#### AVISO DE SEGURANÇA AO CLIENTE MI518/17/S

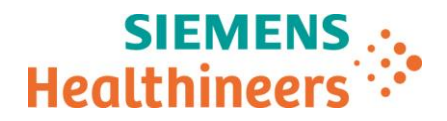

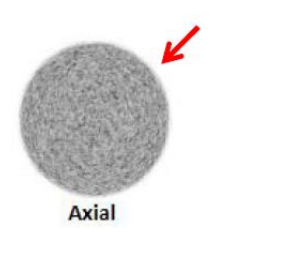

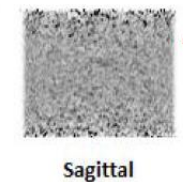

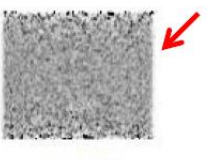

Coronal

**Figura 2:** PET*syngo* VJ20B / Post-Fix

#### **Como você pode ajudar a evitar o potencial risco desse problema?**

Garanta o posicionamento adequado *do PET QC Phatom* durante a realização do procedimento de PET Quality Control. Solicitamos que siga a *seção 6.3.1 de Examinação e Aquisição do seu Manual de Usuário Biograph Horizon*. Deve haver cautela na revisão das modificações antes e após os tratamentos das medidas de quantificação no SUVmax (caso FDG onconlógico) e SUVR (caso de imagem PET amilóide ou TAU), onde foram utilizadas reconstruções PET*syngo* VJ20A.

#### **Quais medidas estão sendo tomadas pela fabricante para o tratamento do problema?**

Em uma próxima ação corretiva de campo, MI518/17/S, o *software* do seu sistema será atualizado para o PET*syngo* VJ20B para correção deste problema. Seu representante de serviço Siemens Healthineers local entrará em contato em fevereiro de 2021 para agendar essa atualização.

Os dados que foram adquiridos antes da correção desse problema podem ser reconstruídos com um novo arquivo de normalização executando as seguintes etapas:

- **Etapa 1:** Exporte para offline os dois arquivos de normalização (o arquivo copiado e o arquivo substituído). Selecione o arquivo de normalização no nível "*Instance*" da série de PET *Raw Data* e escolha *Transfer > Export to Offline*. Selecione o diretório desejado e clique em OK.
- **Etapa 2:** Copie o arquivo de nomalização desejado para utilizar a reconstrução PET. No nível "*Instance*" da série PET *Raw Data* selecione o arquivo e escolha *Edit > Copy Norm*.

**Etapa 3**: Cole o arquivo de normalização na pasta. Selecione as séries "PET *Raw Data"* e escolha *Edit > Paste Norm*.

Nota: A opção " Paste Norm" está disponível apenas no nível da série PET *Raw Data*. Se o usuário selecionar no nível "*Instance*", a opção de "*Paste Norm*." não estará disponível.

**Etapa 4:** O usuário é notificado por meio de uma mensagem de aviso que todos os links para o arquivo de normalização existente no estudo serão rompidos e que deve clicar em "OK" para continuar.

**Etapa 5:** Se a função "*Paste*" for bem-sucedida, o usuário será avisado e terá a opção de "*Keep copied norm on clipboard*". Este recurso permite que o usuário cole o arquivo em várias pastas sem a necessidade de repetir a função "*Copy Norm*".

**Etapa 6:** Reconstruir os dados PET.

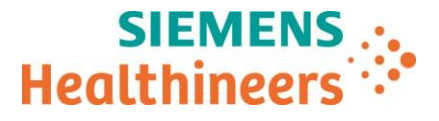

**Etapa 7:** (Opcional) Para restaurar o arquivo de normalização original, exclua o arquivo de normalização existente no nível de "Instance" e, em seguida, reimporte o arquivo original que foi exportado offline na Etapa 1 usando a opção *Upload > Import from* 

*Offline.*

Certifique-se de que este Aviso de Segurança ao Cliente seja anexado junto ao Manual de Usuário da Biograph Horizon na seção de Examinação e Aquisição e divulgado a todos os operadores da Biograph Horizon. Caso não possua mais o equipamento afetado, solicitamos que encaminhe esta carta ao novo proprietário e informe à Siemens Healthineers sobre a mudança de propriedade.

Caso haja mais dúvidas sobre este Aviso, entre em contato com seu representante Siemens Healthineers local através do número indicado.

Atenciosamente,

Matt Shah Diretor, RA/QA & EHS Molecular Imaging CAN 013-2017

**Informações de Registro ANVISA:**  EQUIPAMENTO DE TOMOGRAFIA POR EMISSÃO DE PÓSITRONS Biograph Horizon **N° de Registro ANVISA: 10345162055**